# Procédure pour votre 1ère commande

## **Etape 1 :**

Connectez-vous sur notre site www.biondanfrance.com :

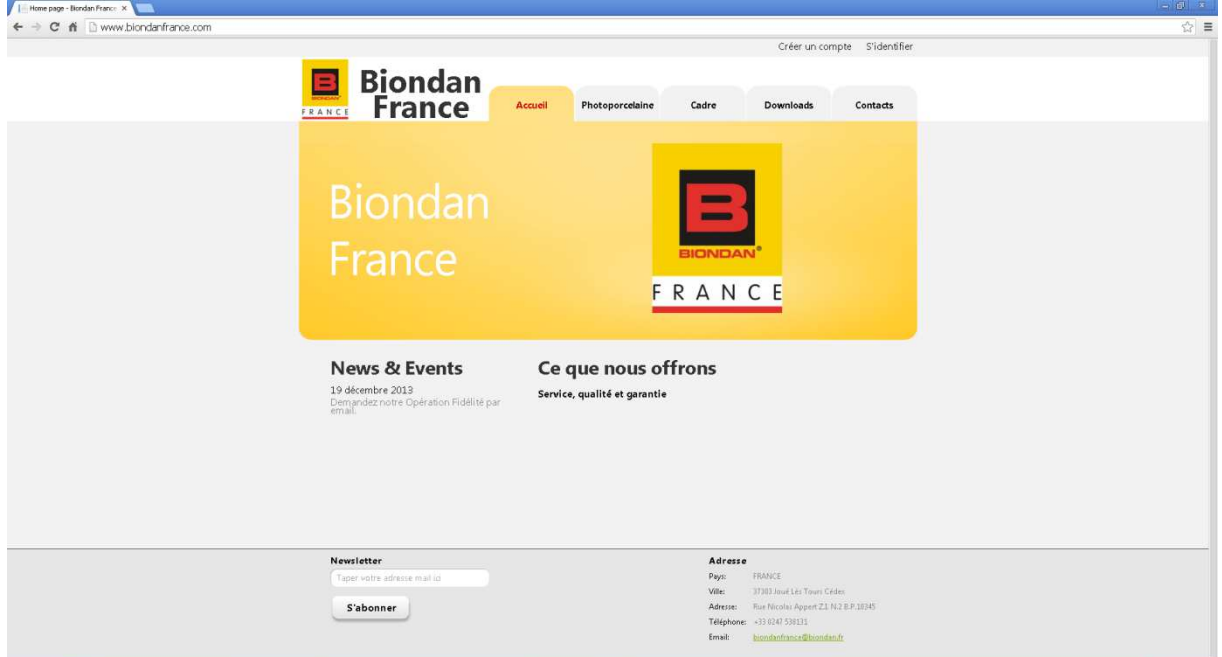

## **Etape 2 :**

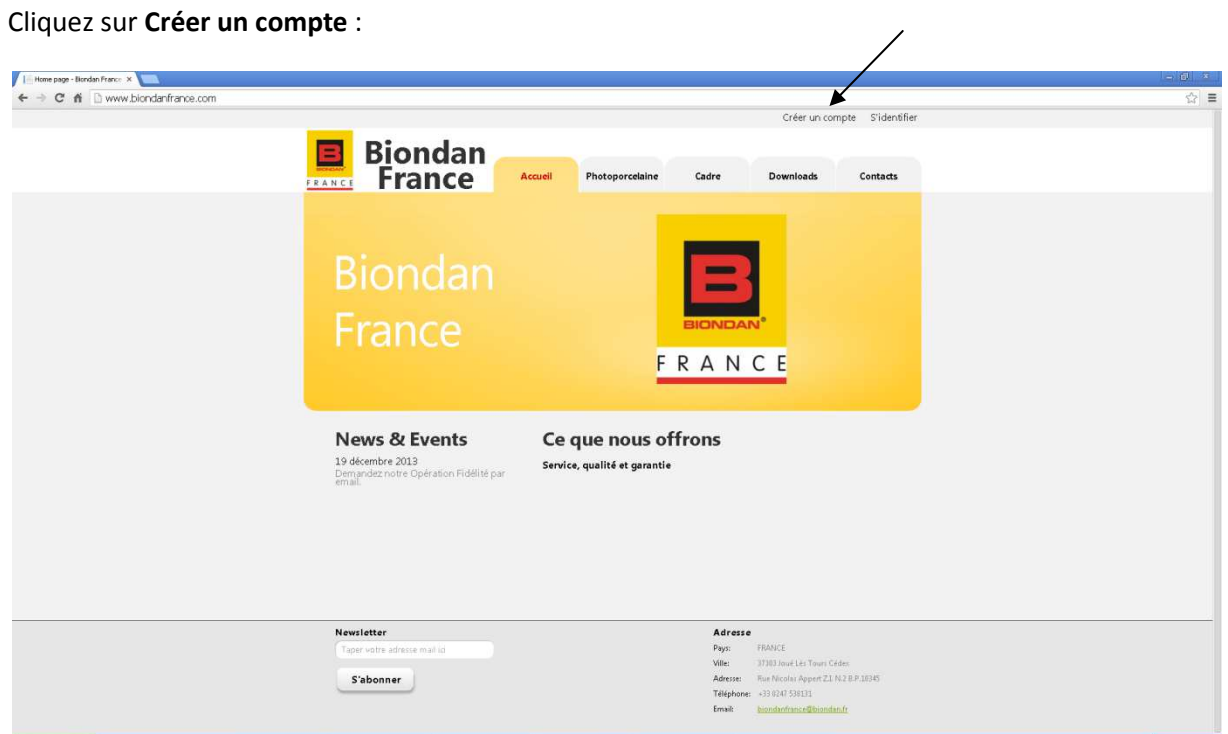

# **Etape 3 :**

Renseignez toutes les informations et cliquez sur **Créer un compte** :

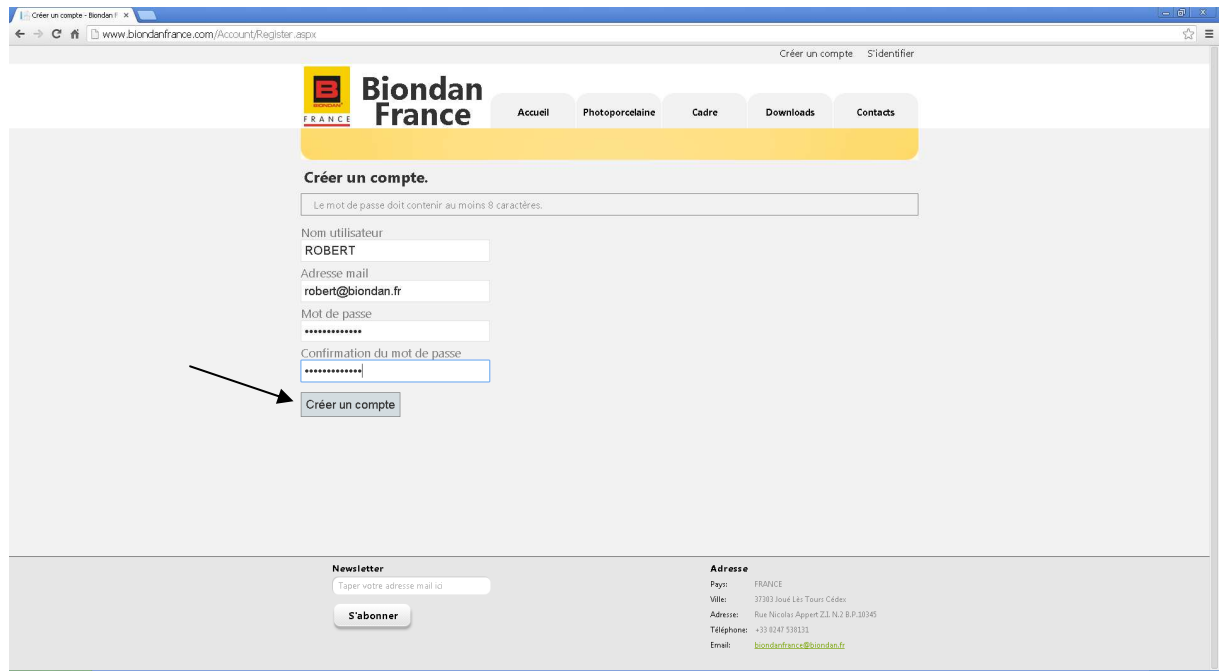

# **Etape 4 :**

Renseignez le code reçu par mail et cliquez sur **Activé** :

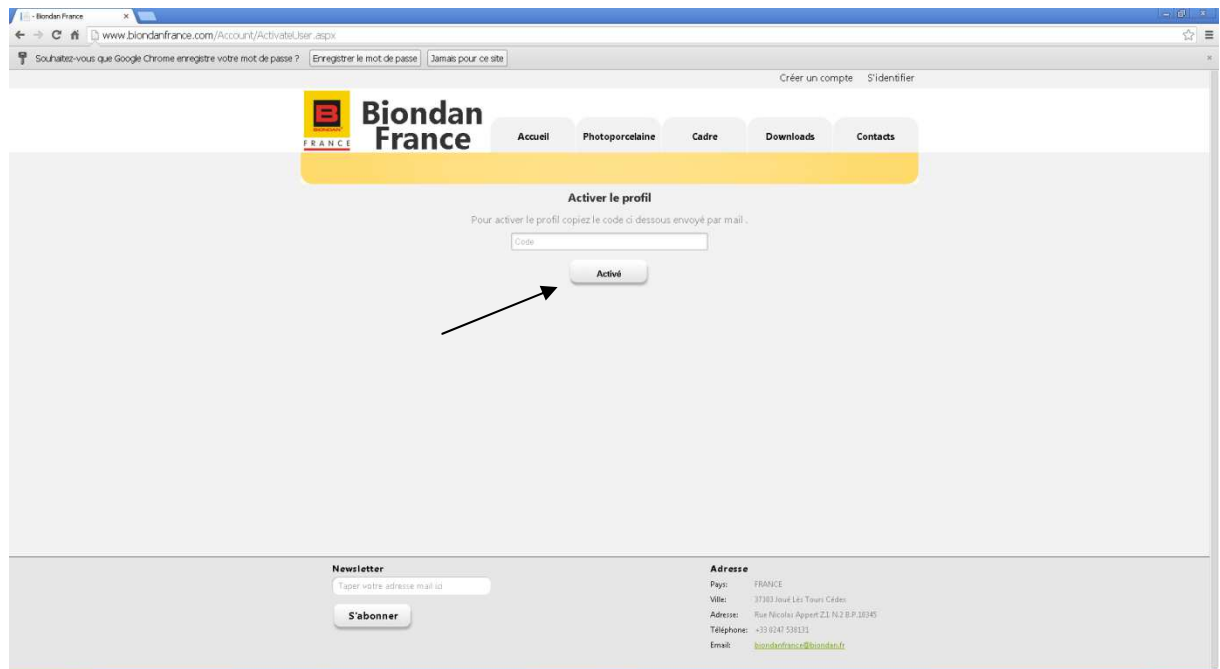

## **Etape 5 :**

Identifiez vous en cliquant sur **S'identifier** :

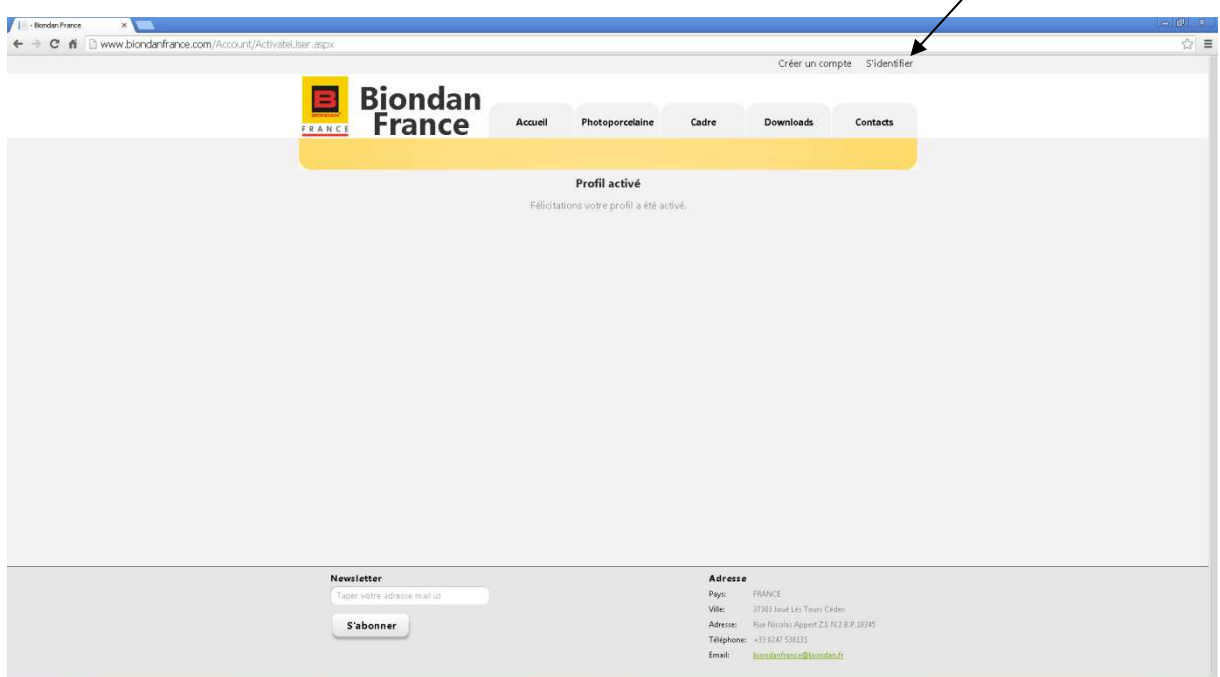

 $\overline{\phantom{a}}$ 

## **Etape 6 :**

Renseignez votre Nom d'utilisateur et votre mot de passe et cliquez sur **Valider** :

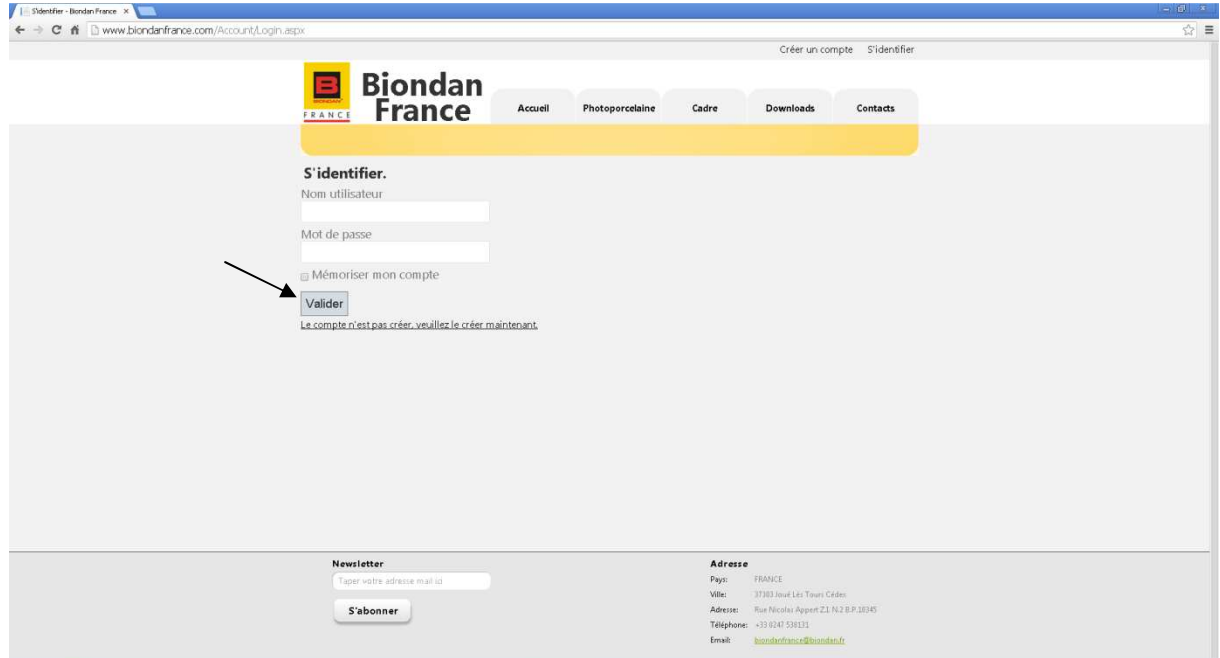

#### **Etape 7 :**

Cliquez sur l'onglet **Photoporcelaine** :

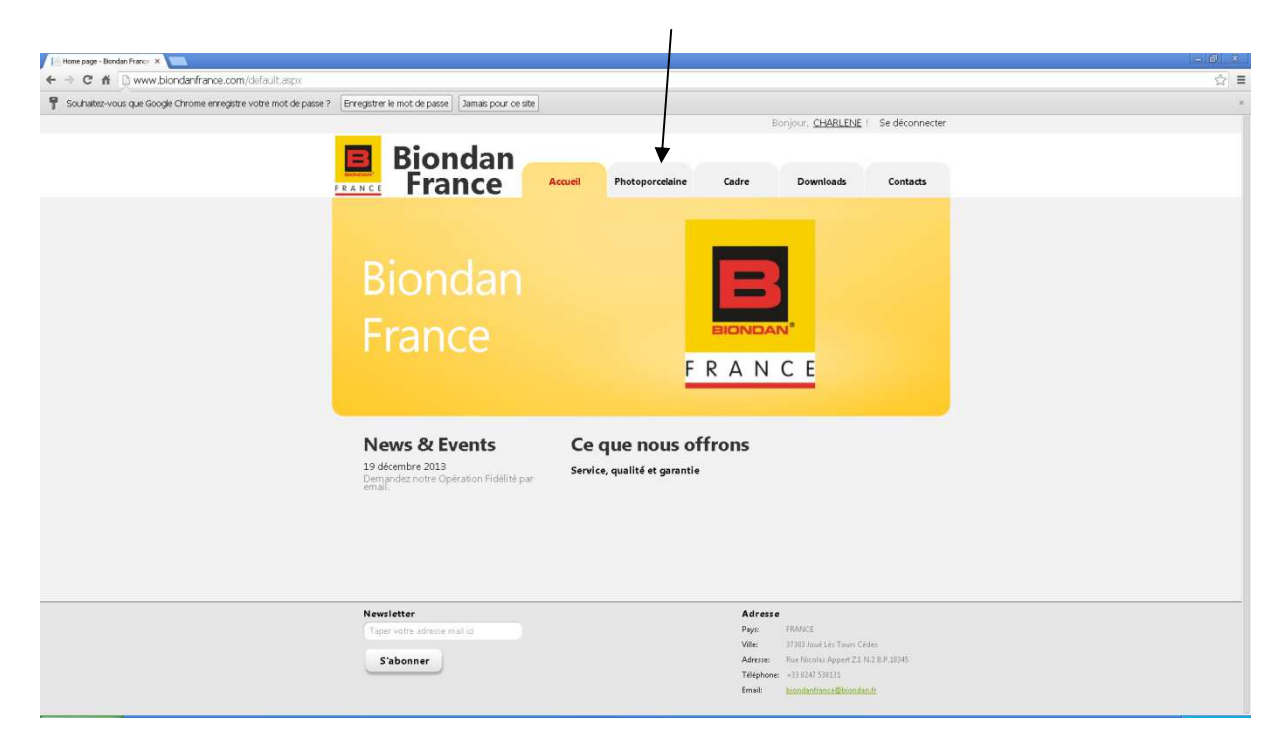

#### **Etape 8 :**

Cliquez sur **Commande** :

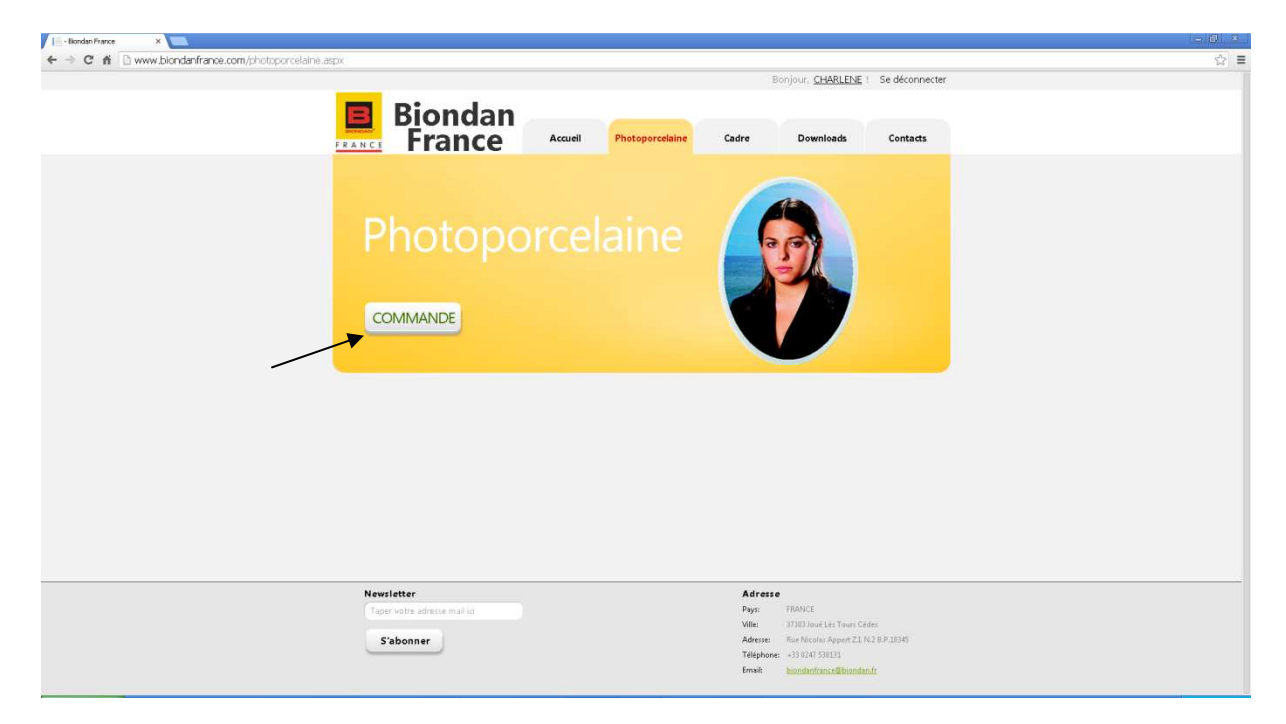

## **Etape 9 :**

#### Sélectionnez la **forme** :

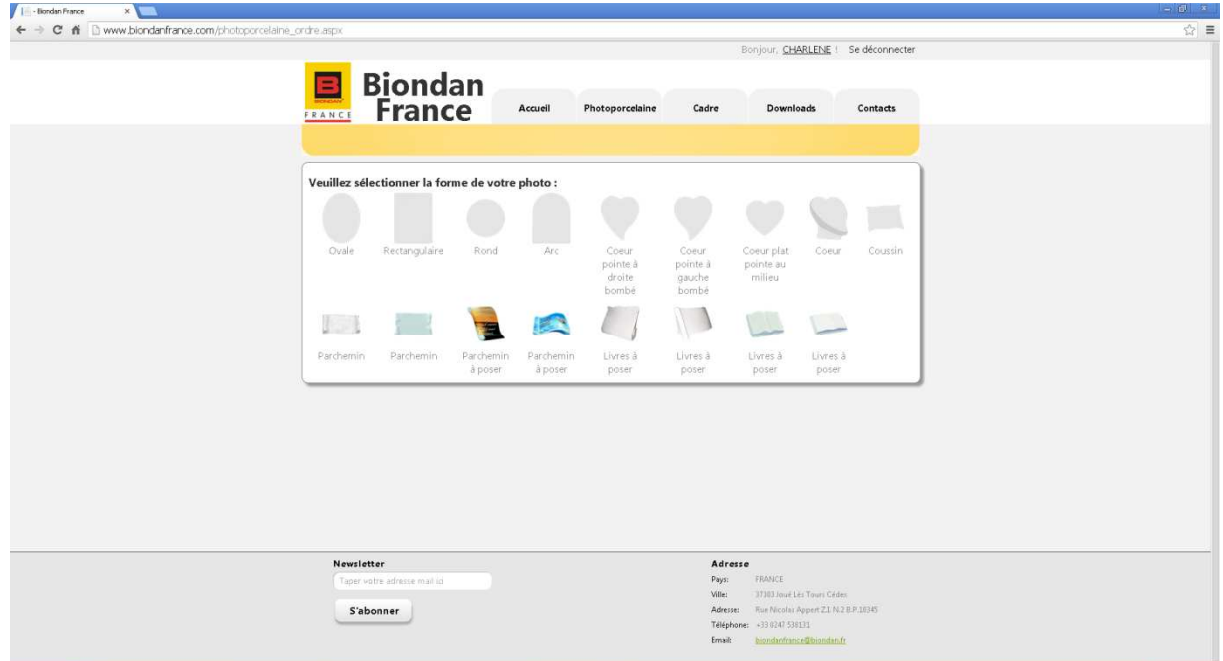

# **Etape 10 :**

Sélectionnez la **dimension** :

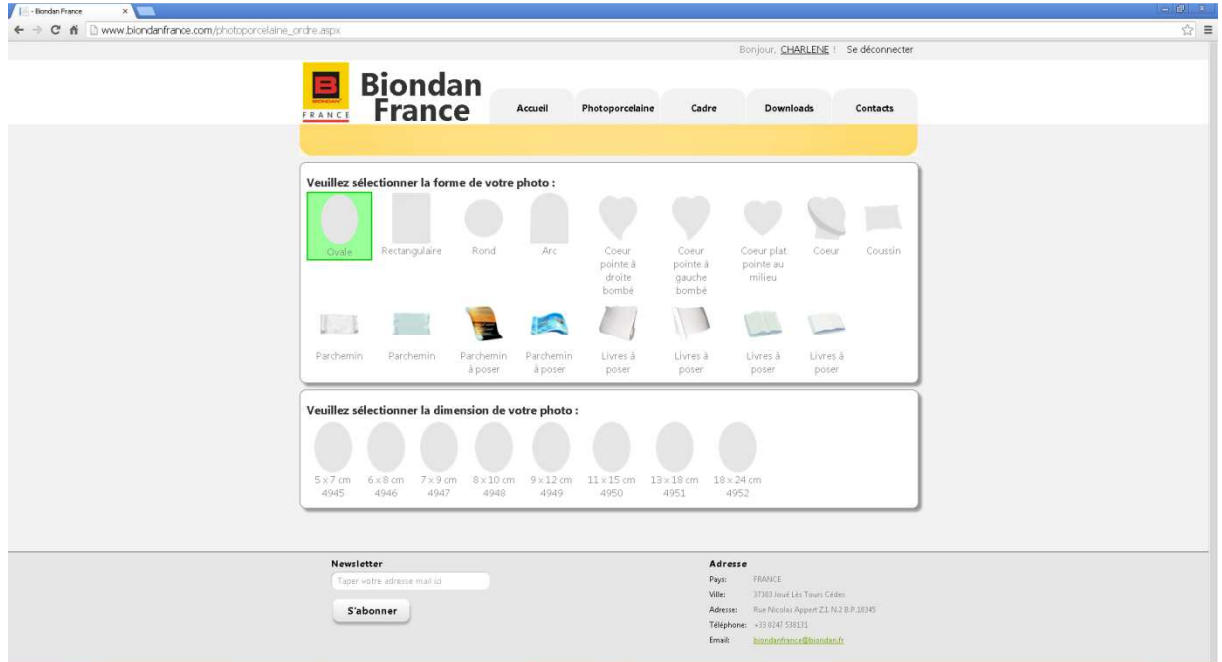

## **Etape 11 :**

#### Sélectionnez la **teinte** :

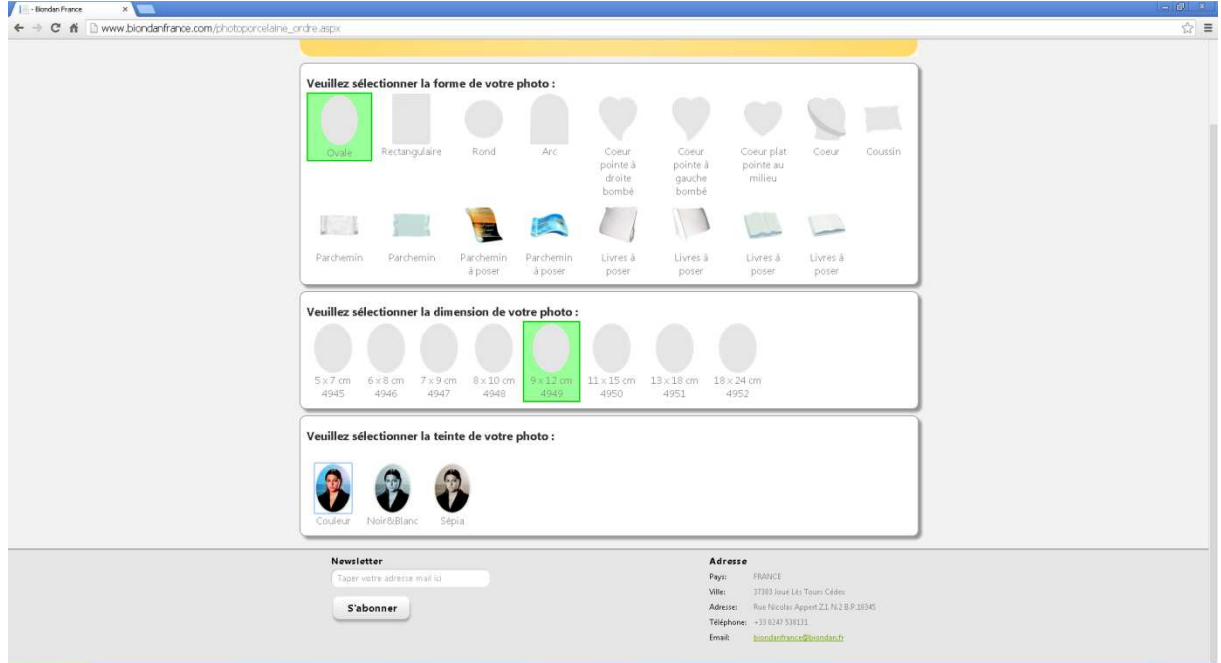

## **Etape 12 :**

Sélectionnez la **finition** :

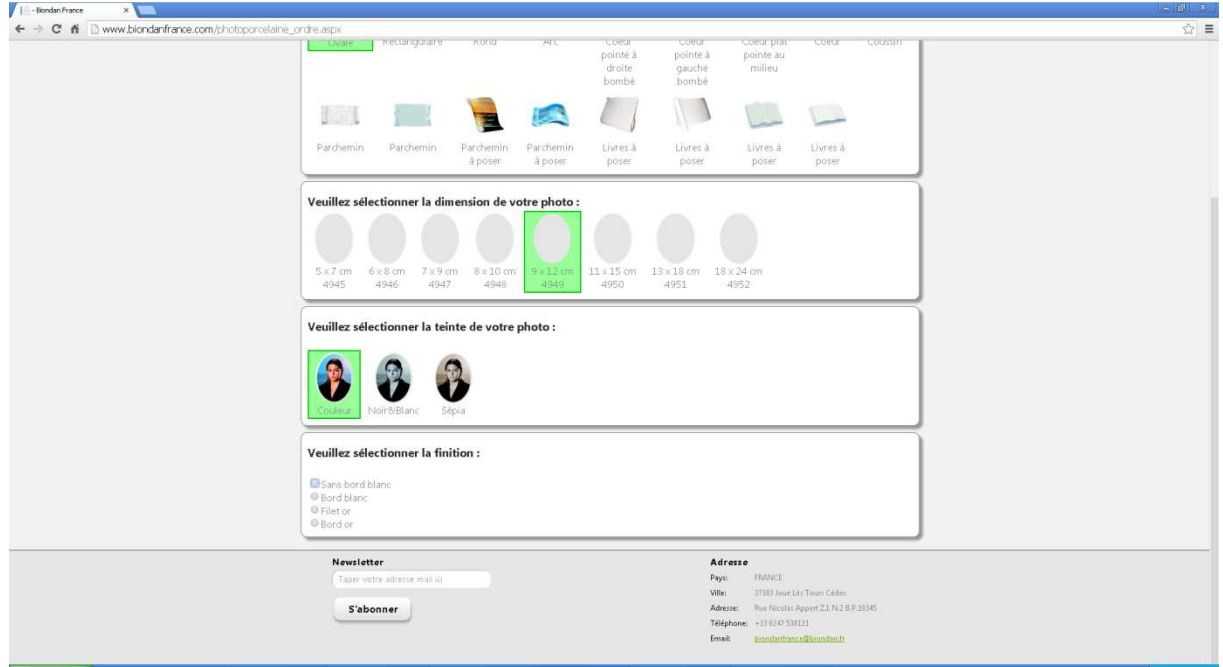

# **Etape 13 :**

Sélectionnez les **trous** :

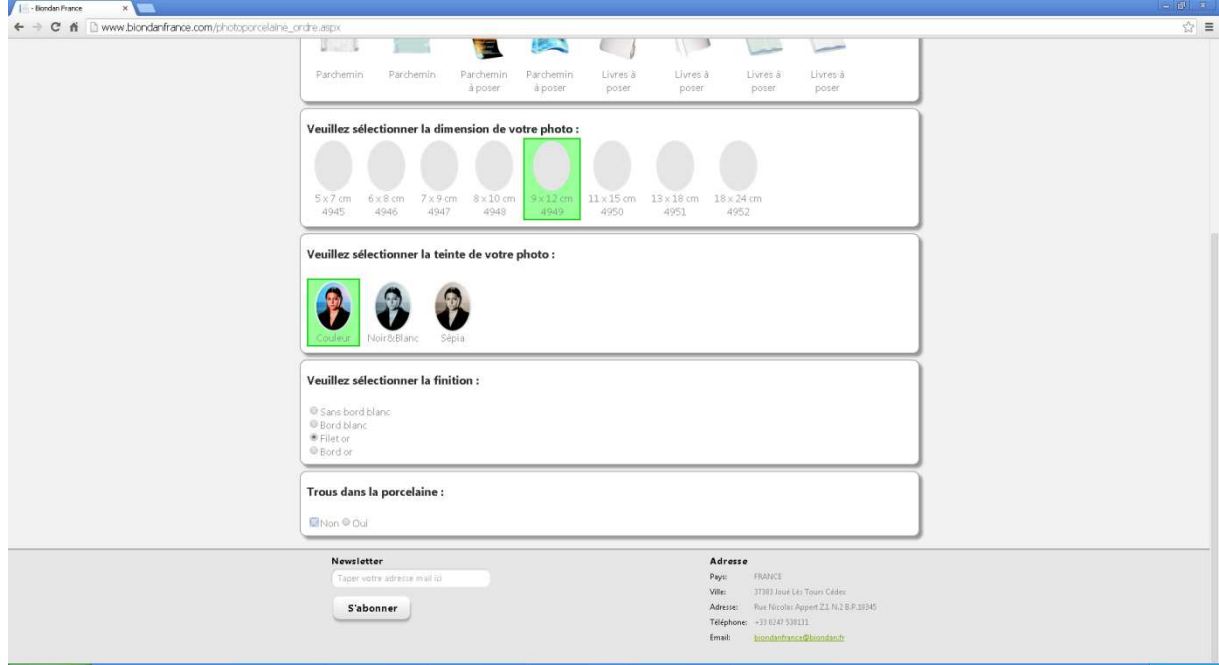

## **Etape 14 :**

Si vous ne voulez pas de trous vous avez la possiblité de choisir parmis nos **cadres** sélectionnés :

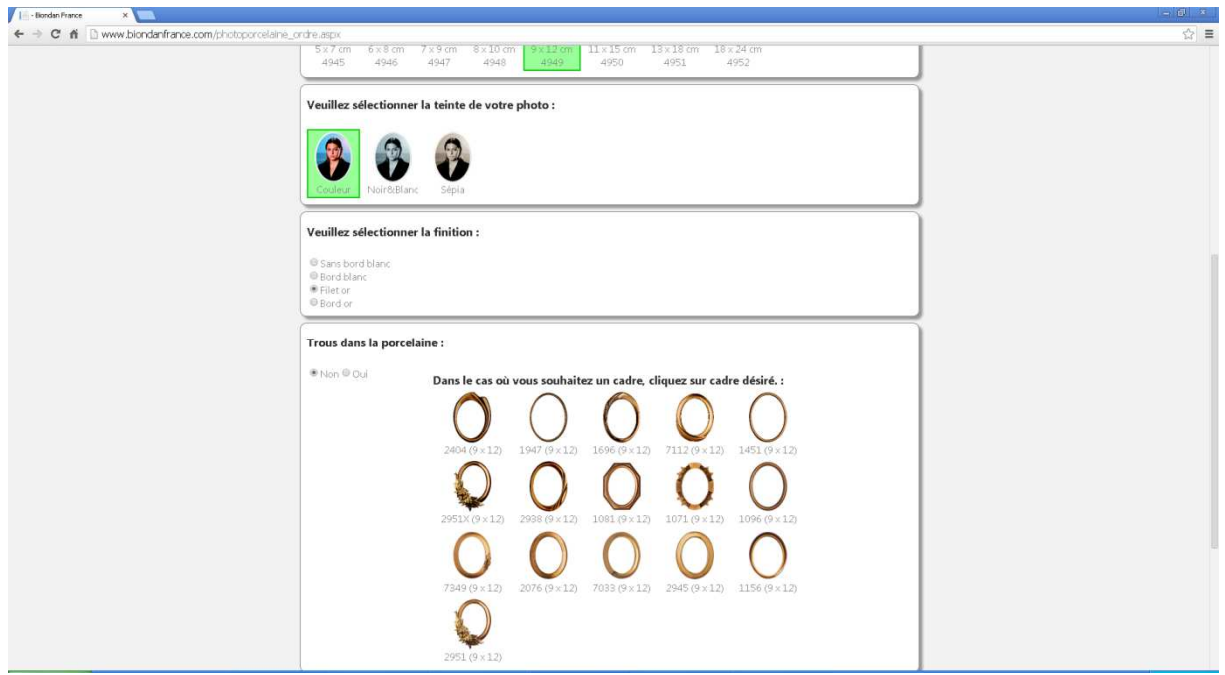

# **Etape 15 :**

Sélectionnez le **fond** :

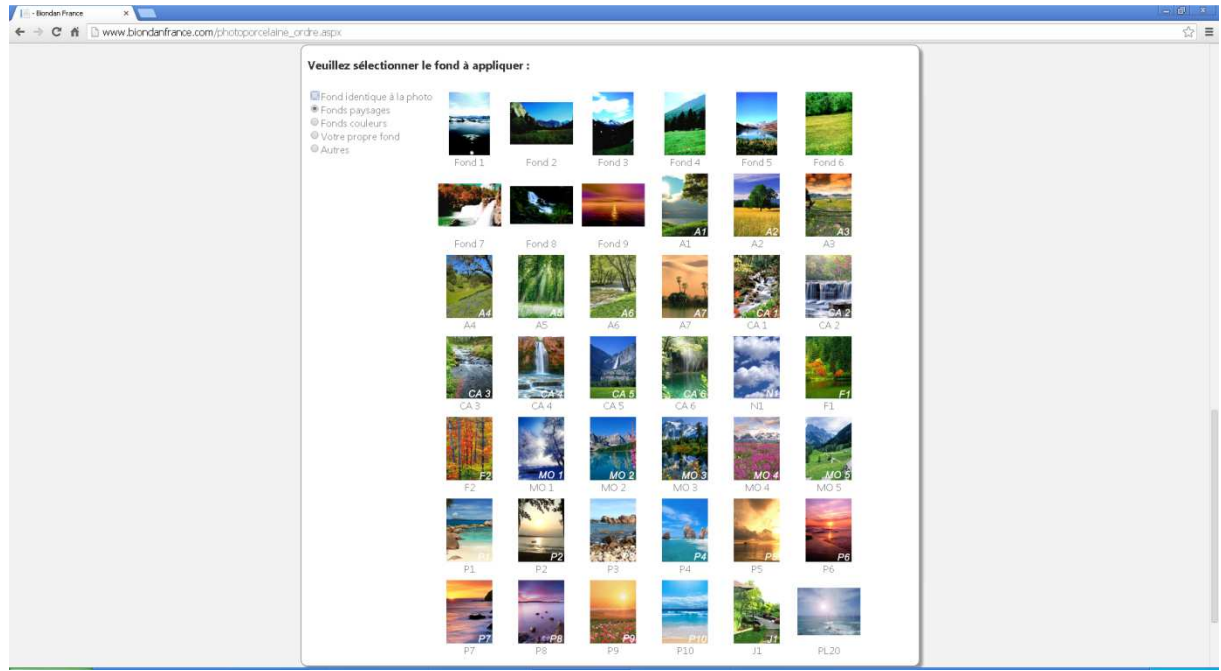

## **Etape 16 :**

Voici le récapitulatif de votre commande, renseignez vos **références et la quantité** :

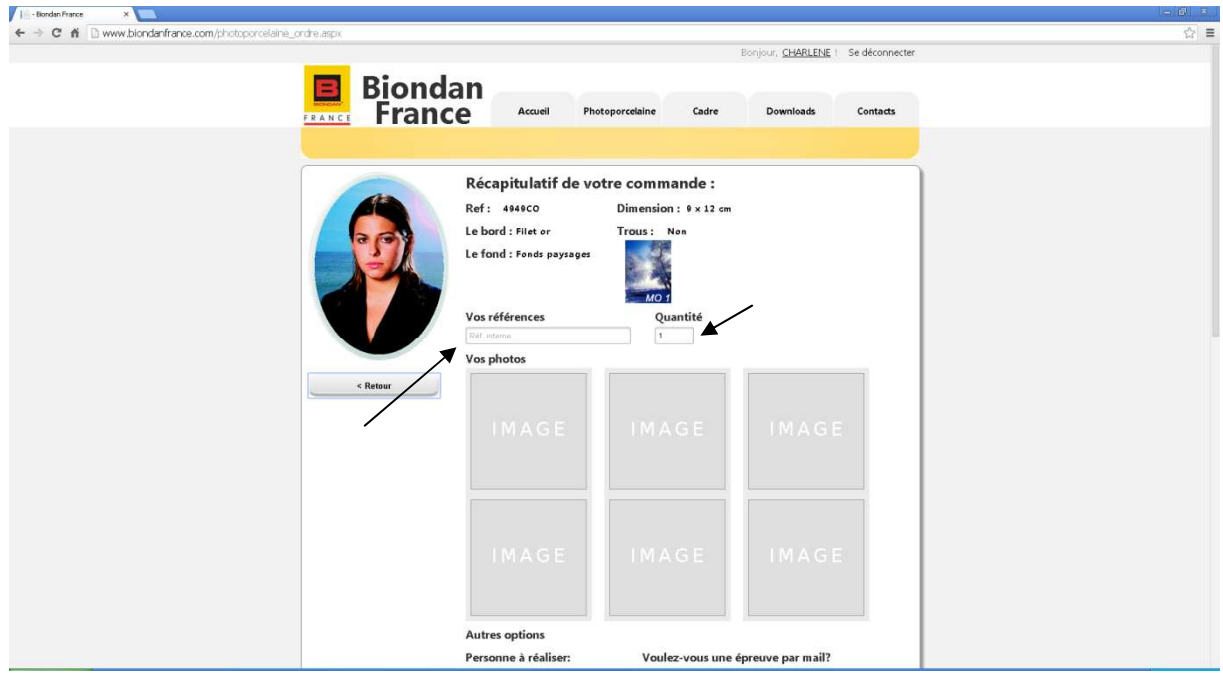

# **Etape 17 :**

Téléchargez maintenant votre photo en cliquant sur **Image** (vous pouvez télécharger plusieurs photos en cliquant sur les autres carré Image) :

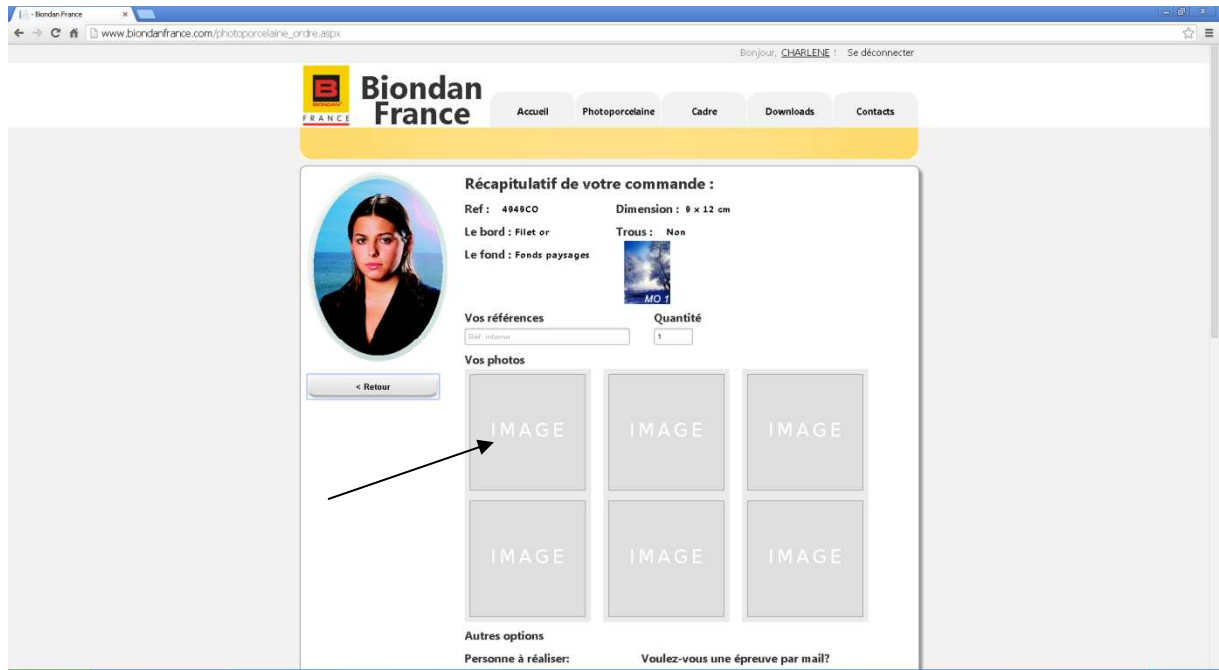

## **Etape 18 :**

Renseignez maintenant la ou les **personnes** à réaliser :

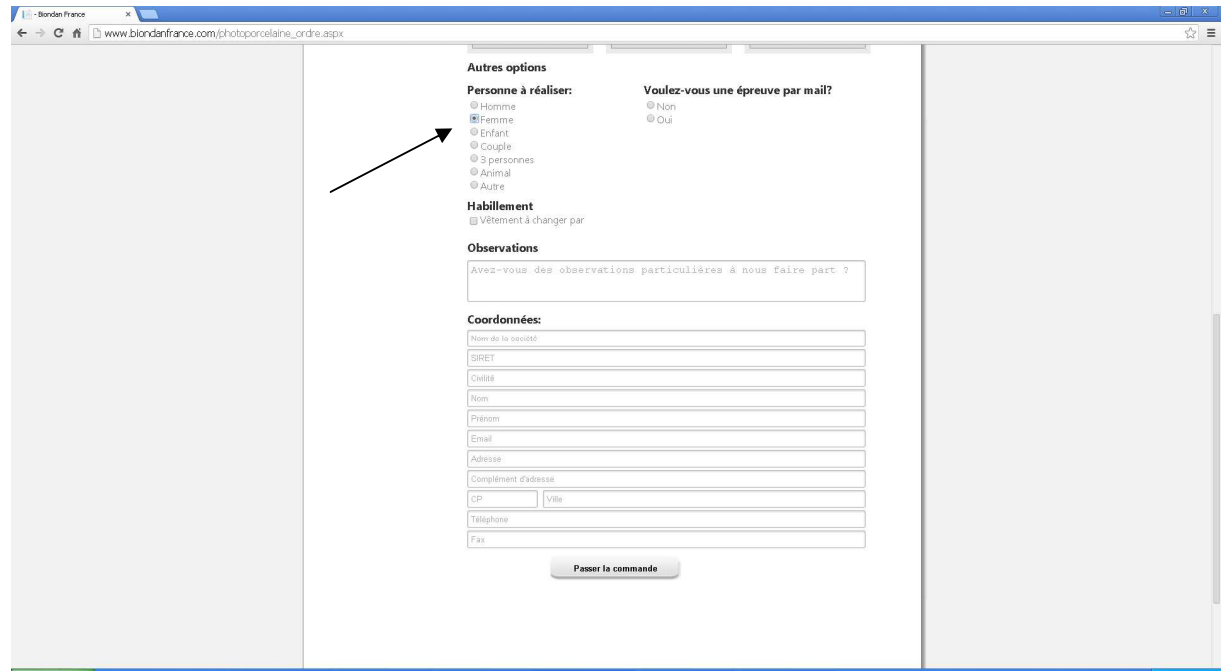

## **Etape 19 :**

Renseignez si vous souhaitez une **épreuve** par mail avant la fabrication de votre photo :

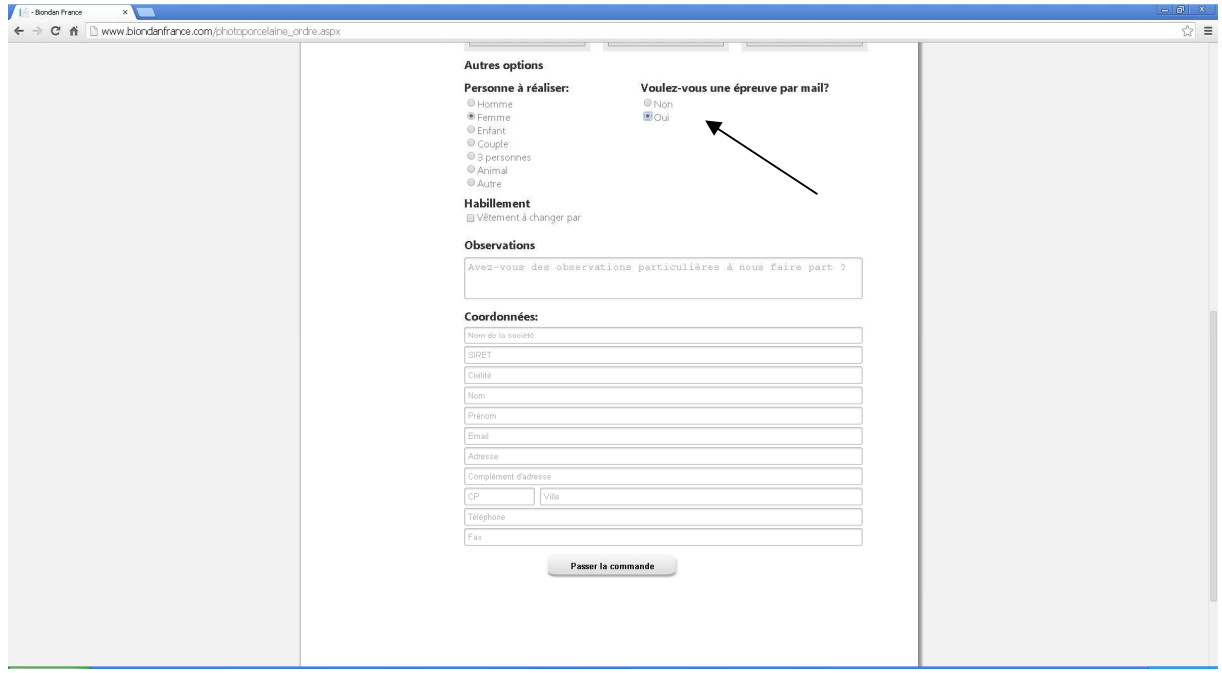

## **Etape 20 :**

Renseignez si vous souhaitez un **habillement** :

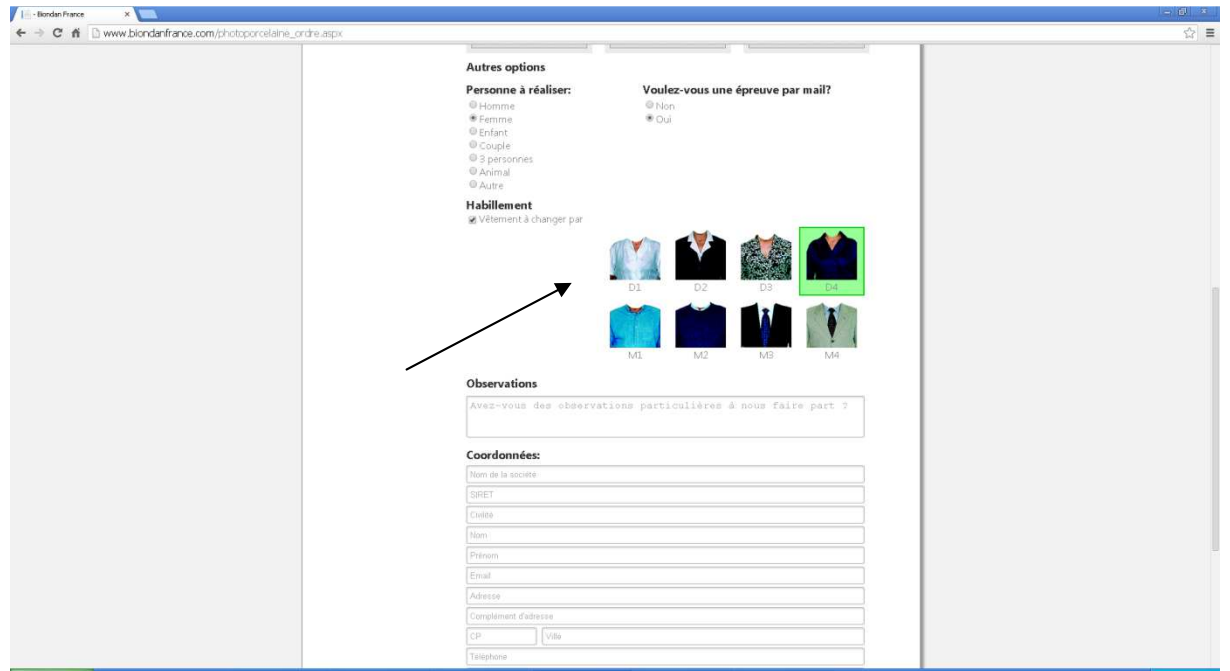

# **Etape 21 :**

Indiquez nous vos différentes **observations** à faire sur la photo, remplissez toutes vos **coordonnées** et cliquer sur **Passer commande** :

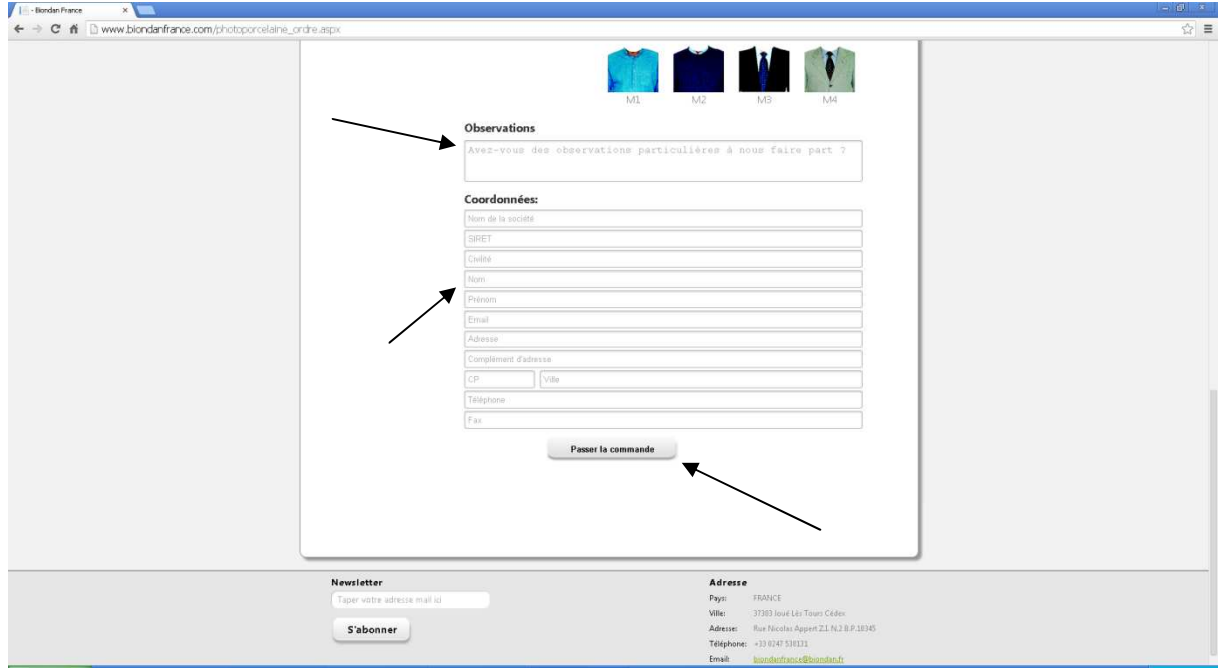